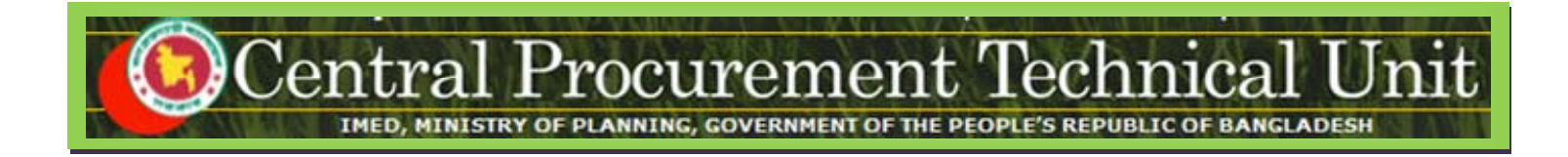

# **e-GP System User Manual for External Evaluation Committee User**

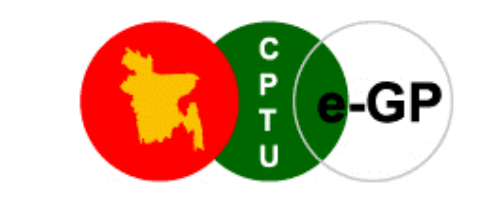

**(www.eprocure.gov.bd)**

## **Central Procurement Technical Unit (CPTU)**

IMED, Ministry of Planning, Dhaka-1207, Bangladesh Block No. 12 (2<sup>nd</sup> Floor), Sher-e-Bangla Nagar,

**Phone**: +880-2-9144 252/53 | **Fax**: +880-2-9144 250 **Email**: info@cptu.gov.bd | **Web**: www.cptu.gov.bd

# **Contents**

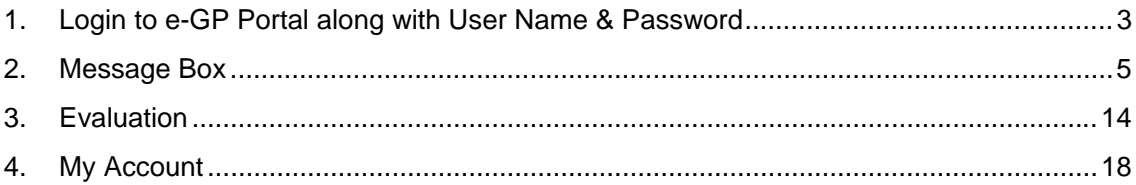

## **1. Login to e-GP Portal along with User Name & Password**

External Evaluation Committee User will be created by e-GP Admin or Organization Admin in the e-GP Portal. The moment user is created on e-GP; User will get a system generated e-Mail message in his registered e-Mail ID which contains the necessary information pertaining to User Login details along with User name & Password. With the help of this User name & Password, User can start working on e-GP Portal (*As shown in Screen –A1)* 

#### **Steps for Login to the system**

1.1. User will login to e-GP Portal along with User Name & Password. In case of first time login, to maintain the "**Security & Integrity**" on e-GP Portal, system by default leads to "*Change Password*" screen will come werein user has to give the details which are asked.

Home | About e-GP | Contact Us | RSS Feed | Language English ▼

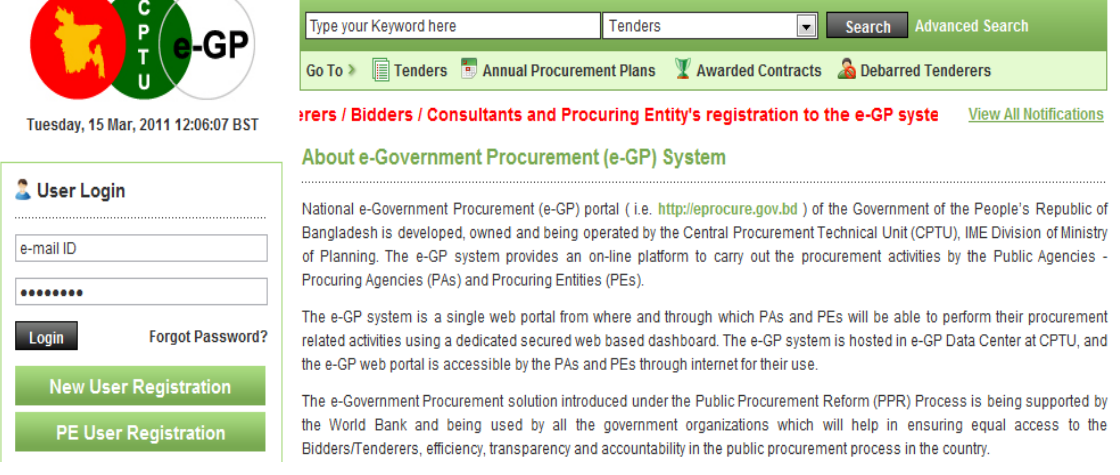

## **Screen–A1**

- 1.2. In this Change Password page all fields are mandatory. Therefore, User has to give an input on each & every field. If any of the field skipped by User, then system won't allow User to process further on the e-GP Portal.
- 1.3. Once all the inputs are given by the User after that, User has to click on *"Submit"* button which would be available at bottom of the page. (As shown in **Screen-A2**)

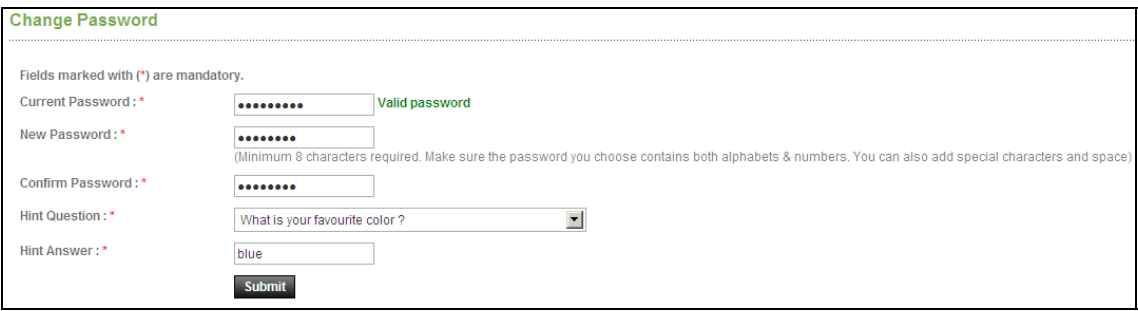

#### **Evaluation Committee User Manual - Page 4 of 22**

#### **Screen-A2**

1.4. Once details are given by User and clicking on *"Submit"*, system will show message on User screen i.e. *"Password Changed successfully"* then User will be redirected to home page where the User has to enter the e-mail ID and the new password. (As shown in **Screen-A3)**

Home | About e-GP | Contact Us | RSS Feed | Language English ▼ Search Advanced Search Type your Keyword here Tenders Go To > E Tenders **E** Annual Procurement Plans **Y** Awarded Contracts **A** Debarred Tenderers As the first step of the e-Tende View All Notifications Tuesday, 15 Mar, 2011 12:01:42 BST About e-Government Procurement (e-GP) System Password changed successfully National e-Government Procurement (e-GP) portal (i.e. http://eprocure.gov.bd ) of the Government of the People's Republic of Bangladesh is developed, owned and being operated by the Central Procurement Technical Unit (CPTU), IME Division of Ministry **L** User Login of Planning. The e-GP system provides an on-line platform to carry out the procurement activities by the Public Agencies -Procuring Agencies (PAs) and Procuring Entities (PEs). e-mail ID The e-GP system is a single web portal from where and through which PAs and PEs will be able to perform their procurement related activities using a dedicated secured web based dashboard. The e-GP system is hosted in e-GP Data Center at CPTU, and ........ the e-GP web portal is accessible by the PAs and PEs through internet for their use. The e-Government Procurement solution introduced under the Public Procurement Reform (PPR) Process is being supported by Login **Forgot Password?** the World Bank and being used by all the government organizations which will help in ensuring equal access to the Bidders/Tenderers, efficiency, transparency and accountability in the public procurement process in the country. **New User Registration** Read More >>

**Screen-A3** 

## **2. Message Box**

- 2.1 User will login to e-GP Portal along with User name & Password.
- 2.2 After login into system, User will be able to see the Message box menu (As shown in **Screen-B1**)

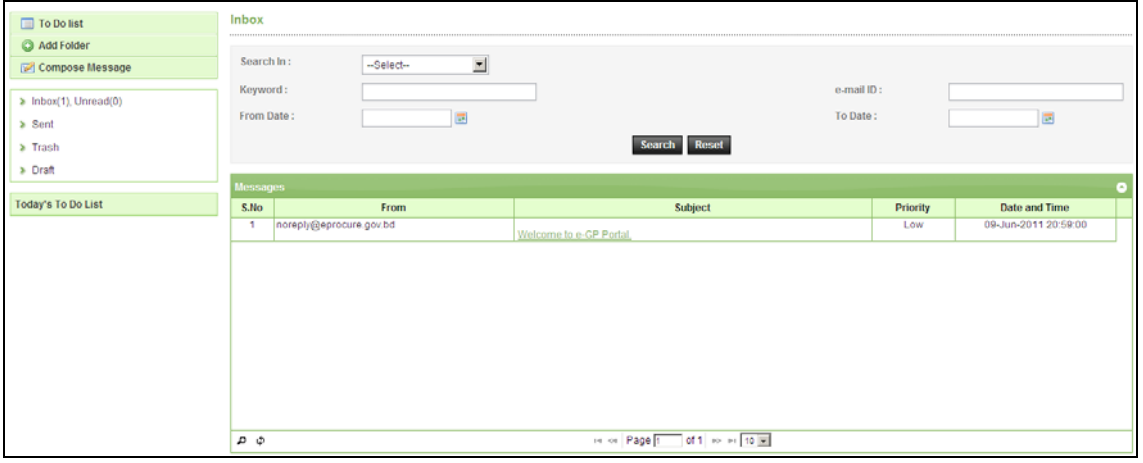

## **Screen-B1**

*2.2.1* Left Menu will show below mentioned links (As shown in **Screen-B2**)

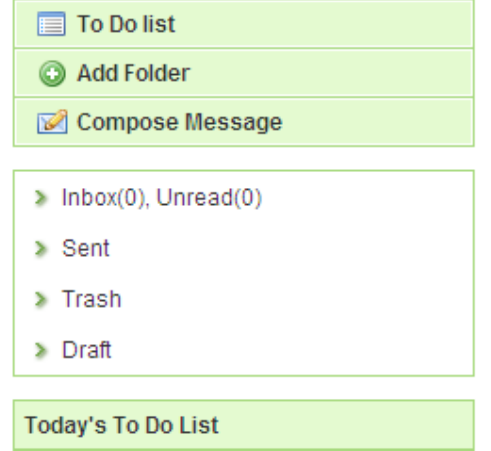

## **Screen-B2**

*2.2.2* "To Do List" → User can add new tasks, view existing tasks and can search for the task details.

- 2.2.3 "**Add Folder**"  $\rightarrow$  Folder Management of the mails can be done. Create folders and manage the mails efficiently. By default, there will be four folders – Inbox, Sent, Trash and Draft.
- 2.2.4 **"Compose Message"** → User can Compose messages using this functionality.
- 2.2.5 **"Inbox**"  $\rightarrow$  All the mails which are received by user will be available in this folder.
- 2.2.6 "Sent"  $\rightarrow$  Mails which user sent through compose message will be available in this folder.
- $2.2.7$  "Trash"  $\rightarrow$  Deleted messages will be in this folder.
- 2.2.8 **"Draft"**  $\rightarrow$  Saved messages will be in this folder.

#### 2.3 **Message Box >> To Do List**

- *2.3.1* To Do List functionality, is used so that User can manage their tasks / activities on regular basis.
- 2.3.2 **View Task Details** $\rightarrow$  All tasks will be listed in the grid table (S. No, Task Brief, Priority, Start Date, Last Date, Action) (As shown in **Screen - B3**)

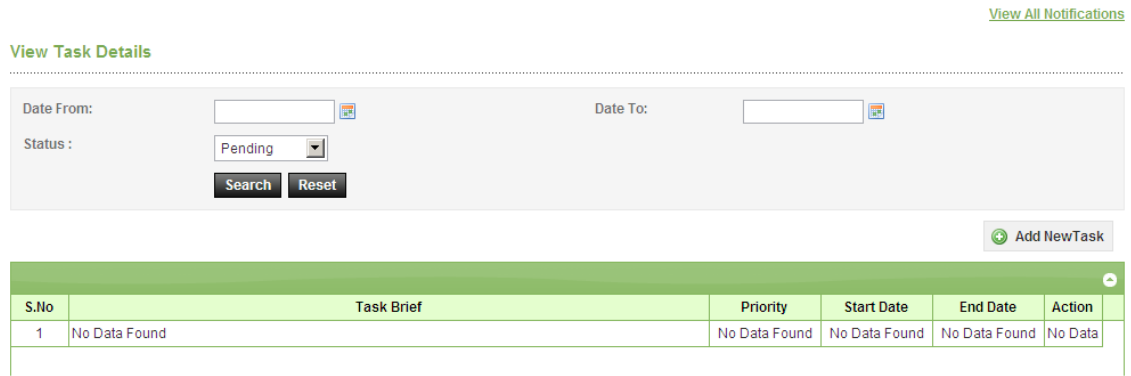

## **Screen-B3**

2.3.3 Search Task→User is given Search criteria, through which user can search by giving required parameters (i.e. From Date – To Date, Status) through which user can get quick result. (As shown in **Screen – B4**)

## **Evaluation Committee User Manual - Page 7 of 22**

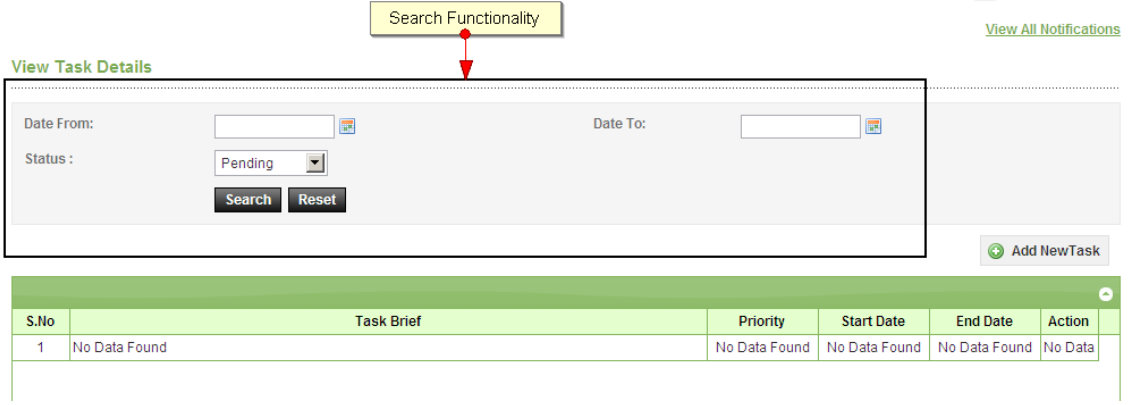

## **Screen-B4**

2.3.4 **Add New Task**→ User can create new task by click on the link (As shown in Screen **– B5**) and add in their respective To Do list. Once New Task page gets opened, it will list down the input values (Task Brief, Task Details, Priority of Task, Start Date and End Date) which user will fill and click on Submit button. (As shown in **Screen – B6**)

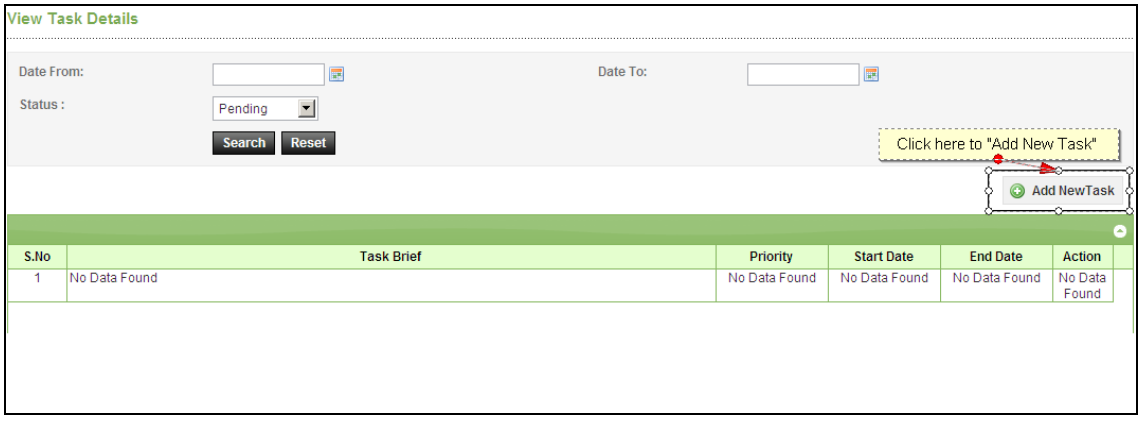

#### **Screen-B5**

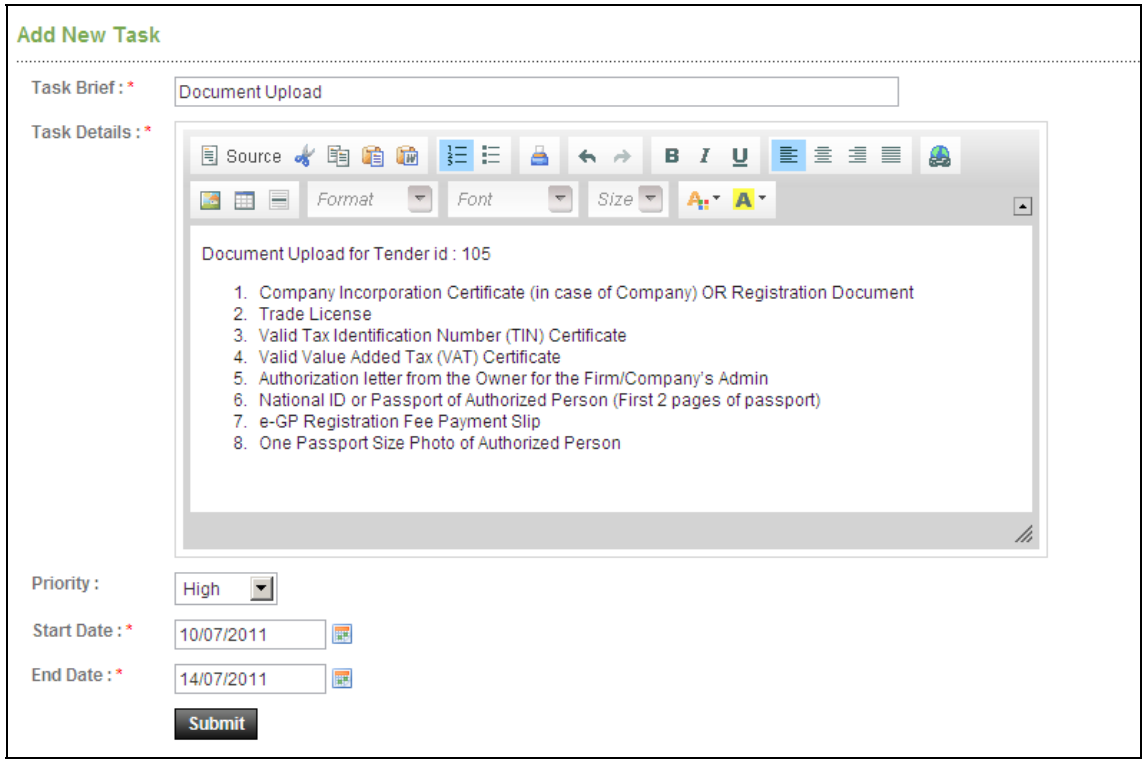

## **Screen-B6**

## 2.4 **Message Box >> Add Folder**

2.4.1 "**Add Folder**" link will be shown in left panel (As shown in **Screen – B7)** → Add Folder page will be shown, Once user enter the folder name and clicking on submit button, system will display a validation message as "*Folder created successfully*" and the created folder name will be shown on the left panel.

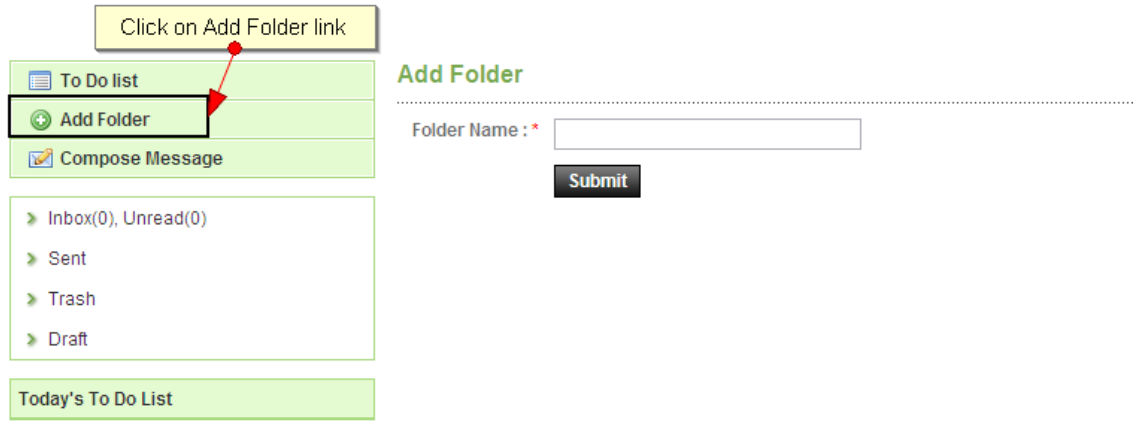

## **Screen-B7**

2.5 **Message Box >> Compose Message** 

2.5.1 **Compose Message**→User can compose message using this functionality (As shown in **Screen –B8**). Lots of features like font, colour, styles are available for better appeal. Set priority to your messages as well.

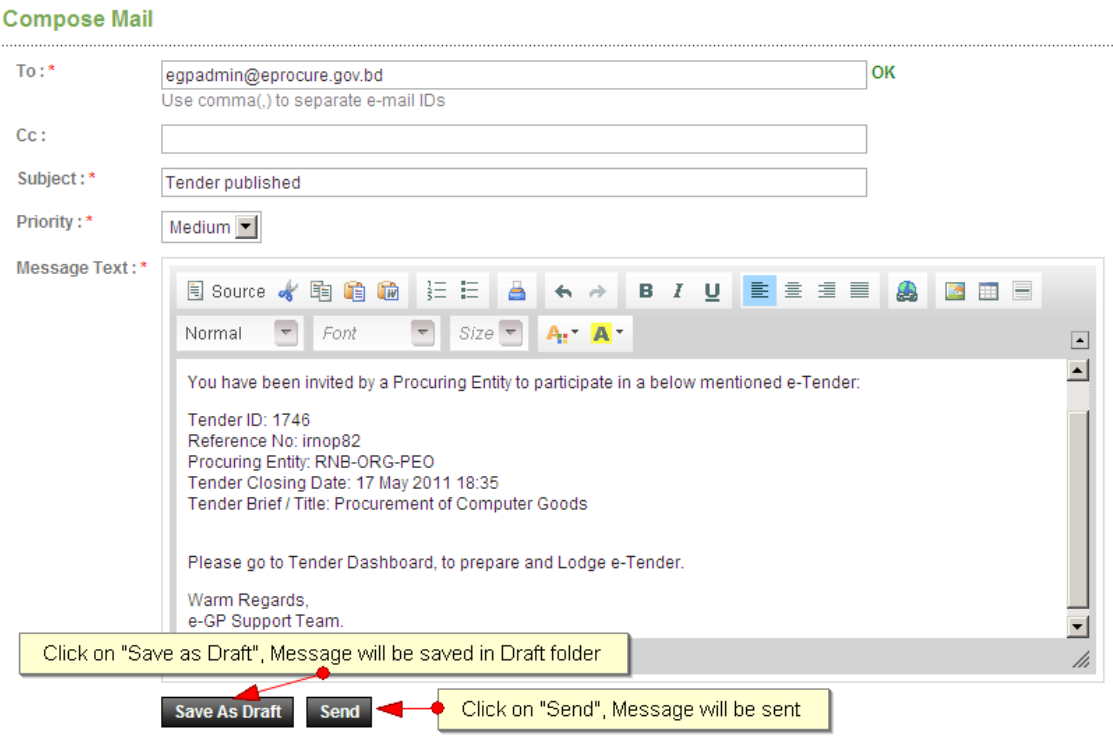

#### **Screen–B8**

- *2.5.2* Message can be created in "*Rich Text Area*" as shown. Priority of message can be set for the message by selecting "*Low, Medium, High*". After composing of message, User can either "*Send*" the message or "*Save as Draft*".
- *2.5.3* Once the message is Sent, system will prompt message "*Message Sent Successfully*" and the mail will be available in "*Sent Folder*".

#### 2.6 **Message Box >> Inbox**

- *2.6.1* Inbox basically is the storage of messages which User will receive from other User. User will be able to View, Open and Search messages.
- $2.6.2$  View Message $\rightarrow$  User can see all messages in Inbox in the grid table (From, Subject, Priority, Date and Time). (As shown in **Screen –B9**)

## **Evaluation Committee User Manual - Page 10 of 22**

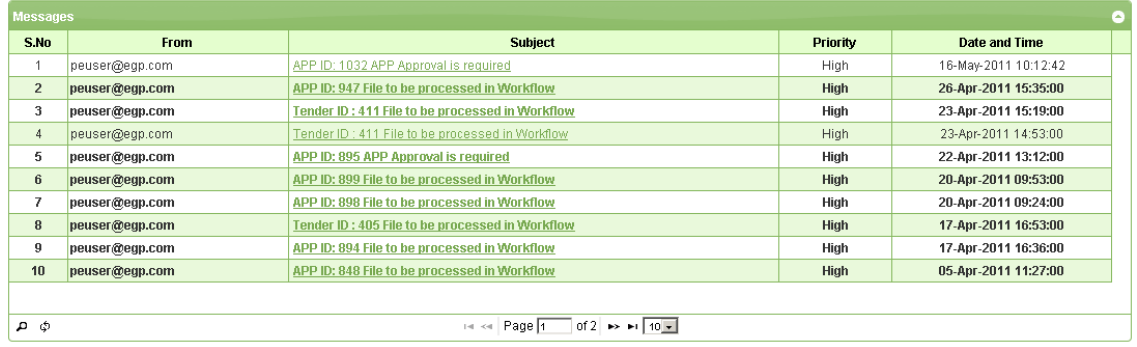

## **Screen–B9**

2.6.3 **Open Message** → User can select & click on the link to open message and view the message with values (Subject, From, To, Cc, Priority, Message body) with some more functionality mentioned in below table (As shown in **Screen –B10**&**Screen - B11**)

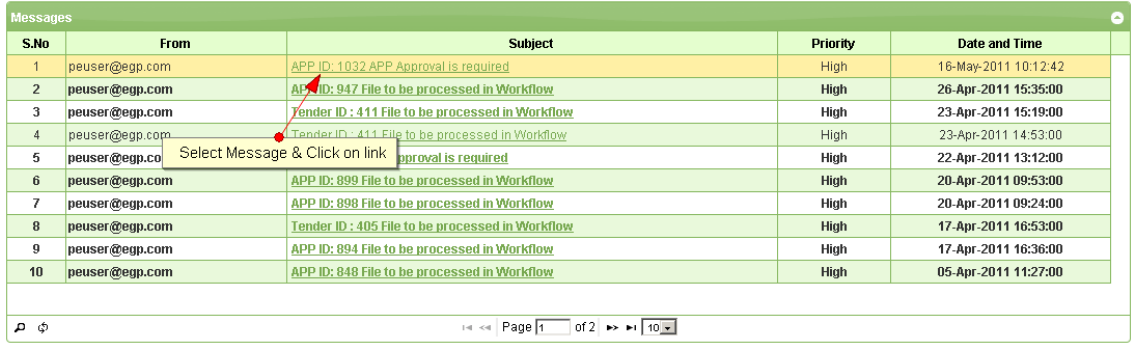

## **Screen–B10**

#### **View Message**

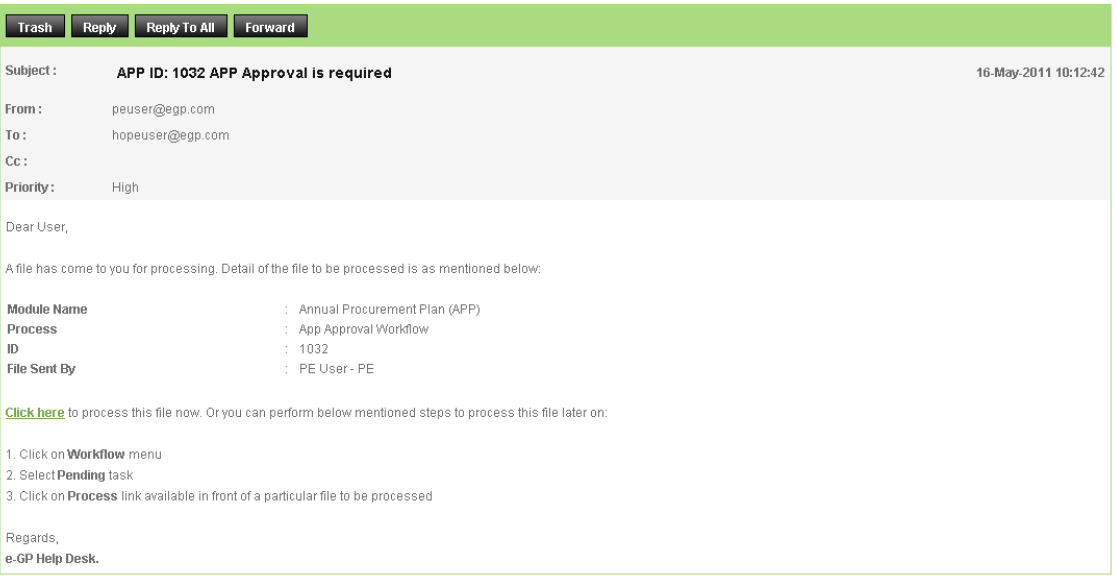

## **Evaluation Committee User Manual - Page 11 of 22**

## **Screen–B11**

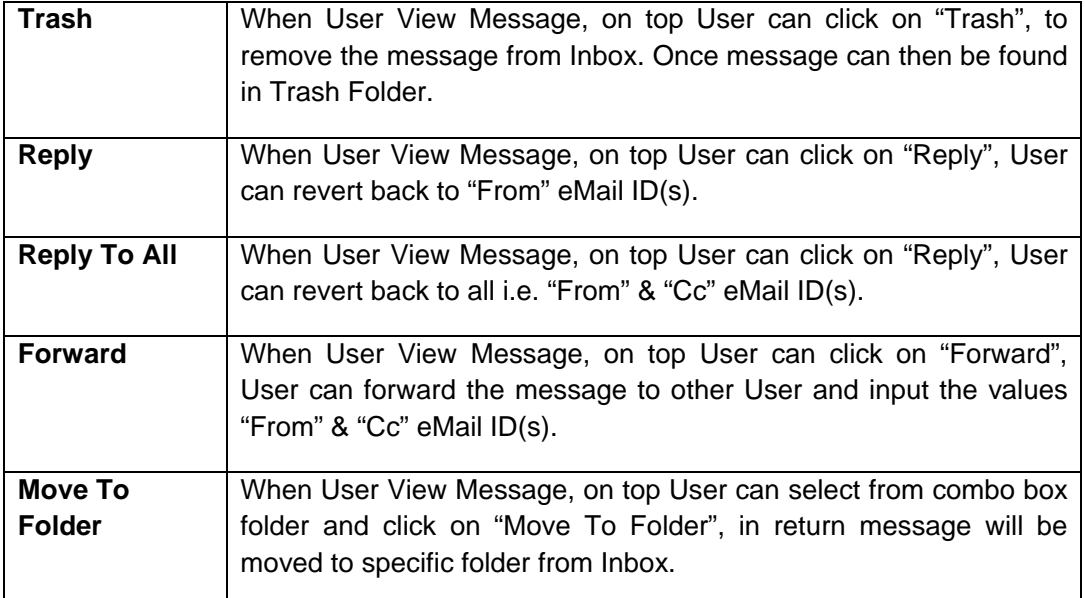

2.6.4 **Search Message** → User can use search condition as input values (Search in [Subject, Message], Keyword, e-Mail ID, From Date, To Date – As shown in **Screen –B12**) and result will be displayed in grid table.

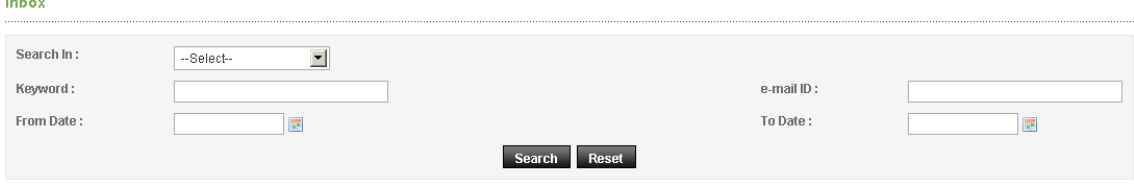

#### **Screen–B12**

2.7 **Message Box >> Sent Folder** 

and and

*2.7.1* User when send messages to any other user, message will be saved in "*Sent*" folder (As shown in **Screen – B13**). User can select any specific message to view again message.

## **Evaluation Committee User Manual - Page 12 of 22**

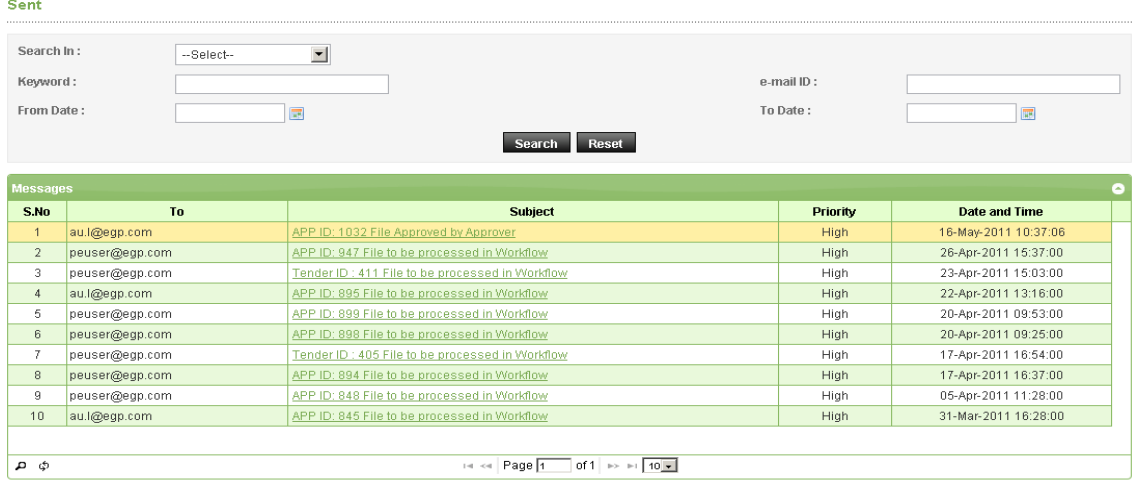

## **Screen–B13**

#### 2.8 **Message Box >> Trash Folder**

- *2.8.1* Message which are deleted / removed by the User are shown in "*Trash*" folder. (As shown in **Screen – B14**)
- *2.8.2* All Trash Messages gets displayed in grid table (From, Subject, Priority, Date and Time).
- *2.8.3* User can also Search in Trash folder by using input values (Search in [Subject, Message], Keyword, eMail ID, From Date - To Date).

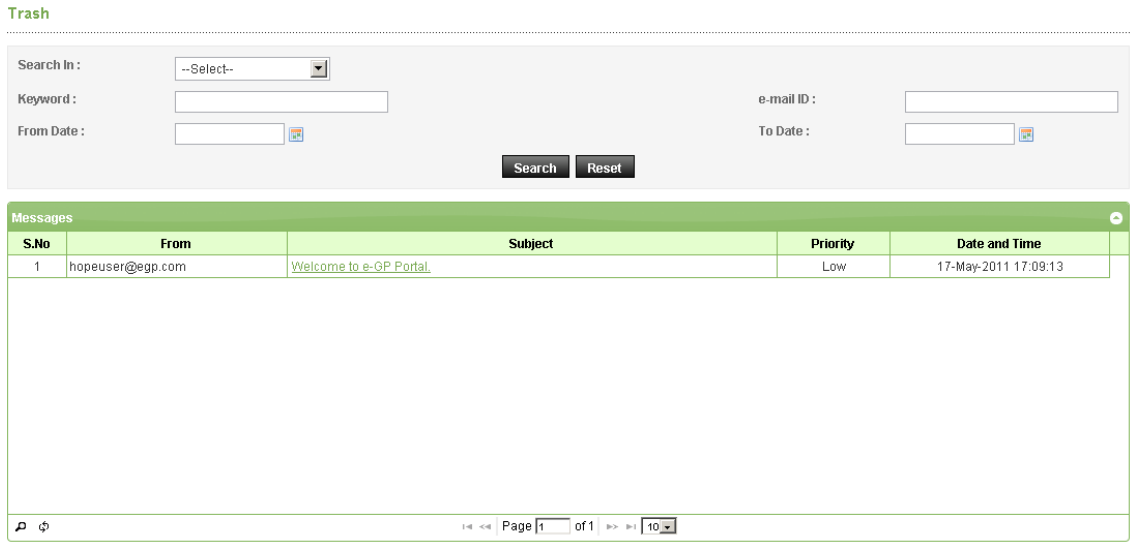

**Screen–B14**

#### 2.9 **Message Box >> Draft Folder**

*2.9.1* When User save the message, Message is moved to "*Draft*" folder. On Click on "*Draft*" link, message saved by user will be shown in the grid (As shown in **Screen - B15**). If User wants to send message from Draft then User has to click on "**Edit**" link > Open **Message**> If any update in the message, user can update and Click on "**Send**" button.

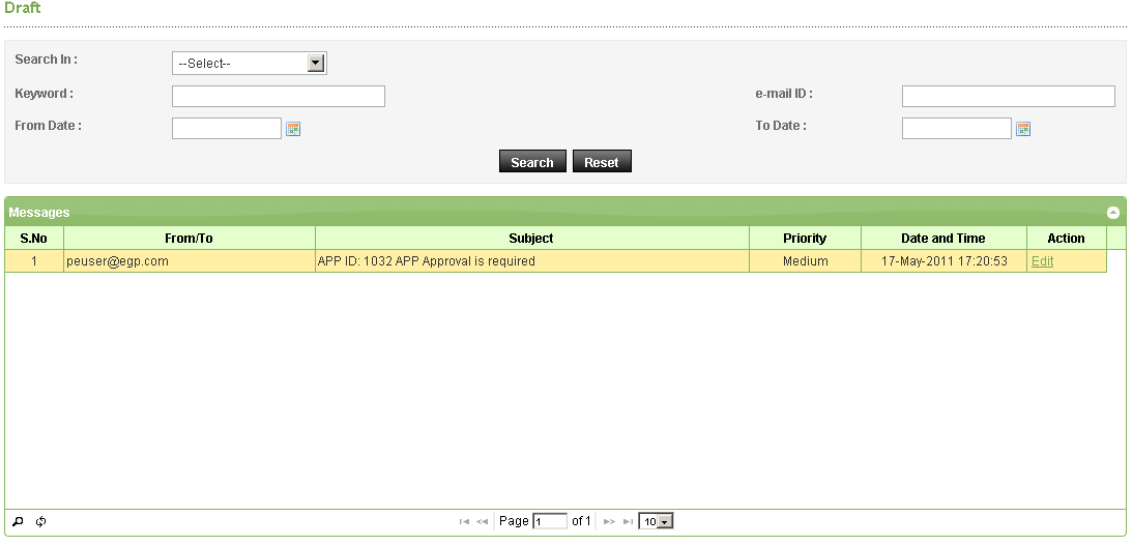

**Screen–B15**

## **3. Evaluation**

3.1 **Evaluation >> Tech. Sub. Committee** 

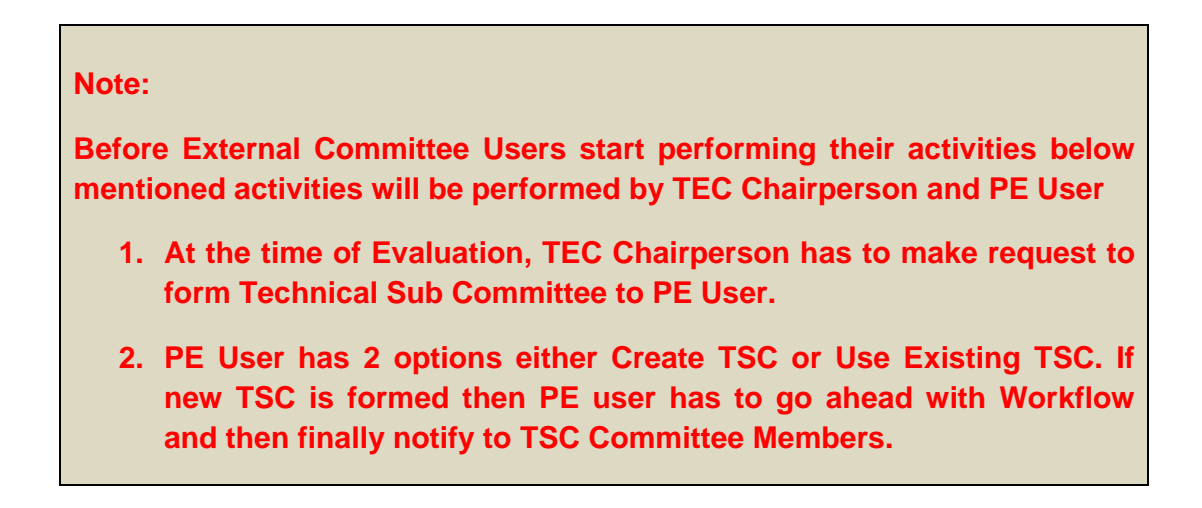

*3.1.1* TSC member will login to the system and click on **"Evaluation >> Technical Sub Committee"** sub-menu (As shown in **Screen – C1**)

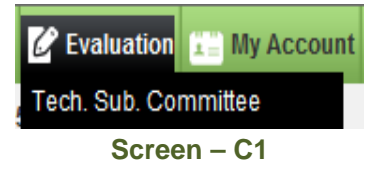

*3.1.2* TSC member can use search condition as input values **(Select Ministry / Division / Organization, Procuring Entity, APP/Tender ID, Ref. No., Opening Date and Time** - As shown in **Screen – C2**) and result will be displayed in grid table.

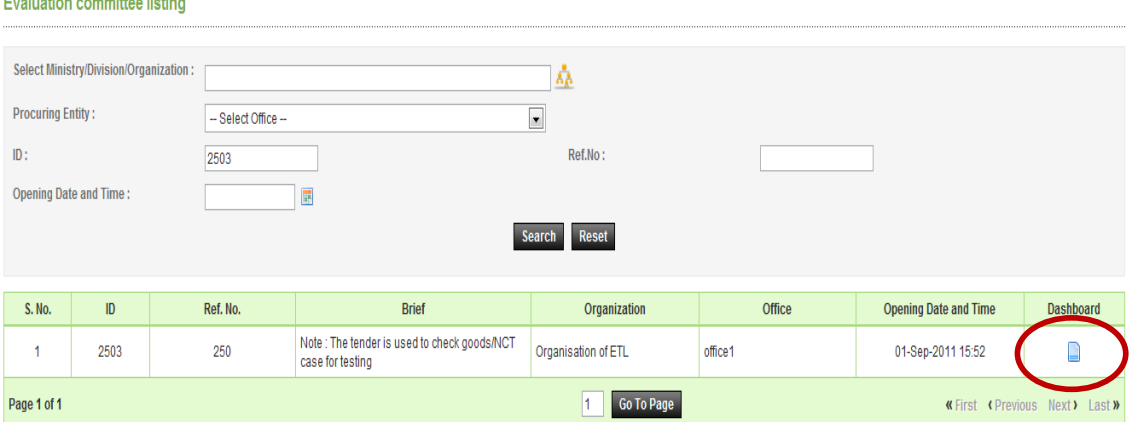

**Screen – C2** 

## **Evaluation Committee User Manual - Page 15 of 22**

*3.1.3* Click on "**Dashboard**" icon and System will display Tender with Evaluation Tab selected. (As shown in **Screen – C3**)

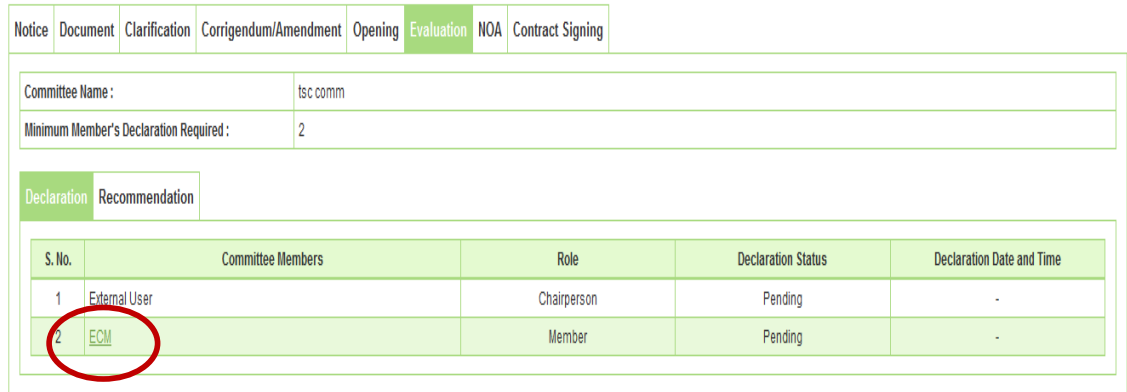

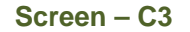

- *3.1.4* Then respective TSC members have to click against their name, system will display *Name of the TSC members, Committee Role, Declaration Status and Declaration Date & Time.* (As shown in **Screen – C3**)
- *3.1.5* After clicking against your name, system will fetch the TSC member user ID then password and comments TSC member have to mentioned, at last needs to click on *"Submit"* button (As shown in **Screen – C3 & C3(A)**)

Fields marked with (\*) are mandatory

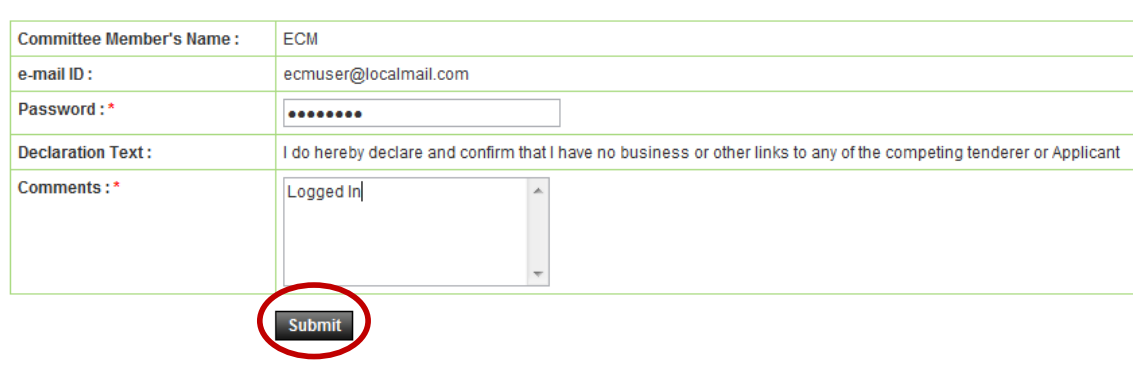

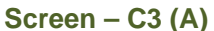

*3.1.6* If any member from TSC would like to add / post something against specific tenderer then the same can be done with the help of **"Post Comments"** under Recommendation Tab. (As shown in **Screen – C4**)

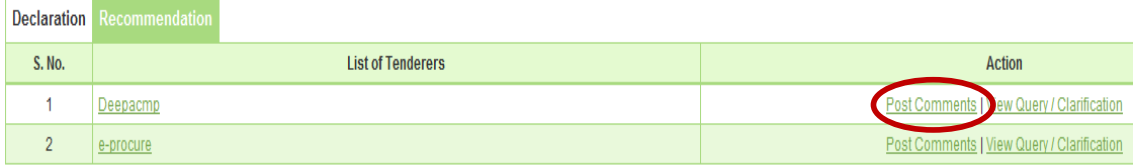

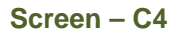

*3.1.7* Then system will display all the forms of particular tenderer, Against any of the form of tenderer, TSC member can post/add the suggestions/recommendations if any, by clicking on **"Post Comments"** (As shown in **Screen – C5**)

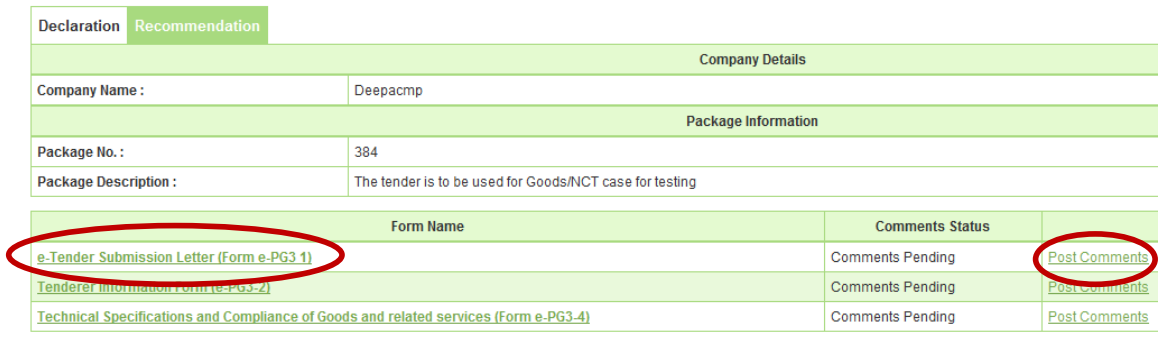

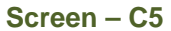

*3.1.8* System will display the comments field whereas TSC member can put the suggestions/recommendations and after posting of the same click on **"Submit".**  (As shown in **Screen – C6**)

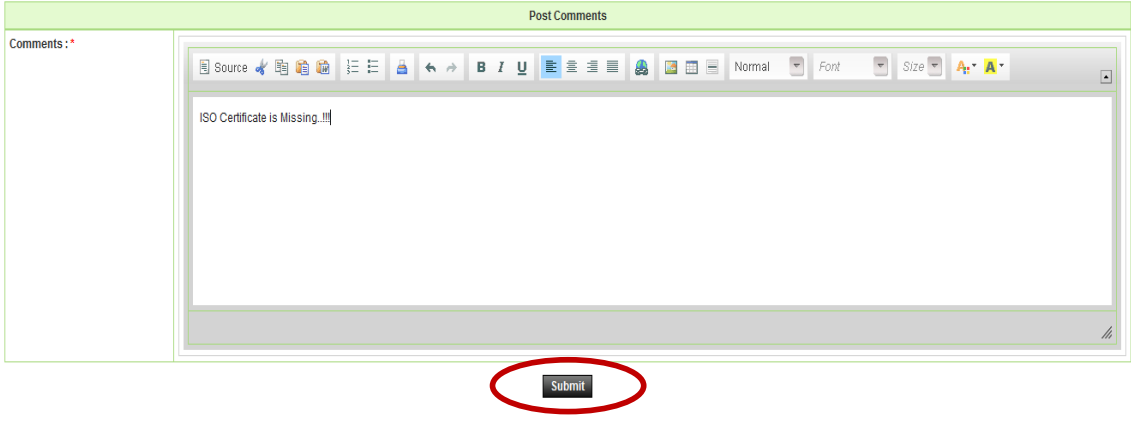

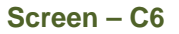

*3.1.9* On successful submission of the same system will prompt the message i.e. **"***Comments posted successfully***".** If TSC member would like to **"Edit or View"** then same that can be done by clicking on **"View or Edit"** (As shown in **Screen – C7**)

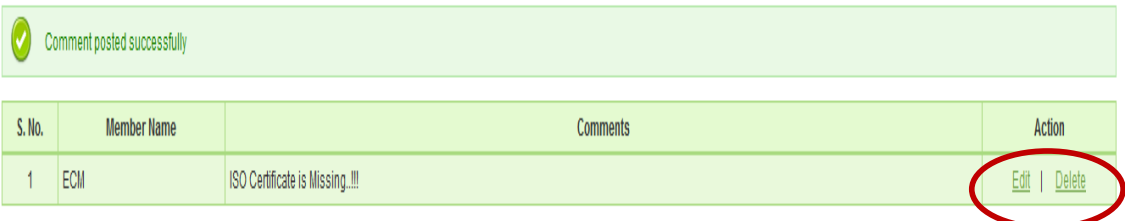

**Screen – C7** 

## **Evaluation Committee User Manual - Page 17 of 22**

*3.1.10* Then TSC Chairperson also can post the suggestions/recommendations if any in the same manner. Chairperson can also upload the TSC report by clicking on **"Upload Recommendation Report"** (As shown in **Screen – C8**)

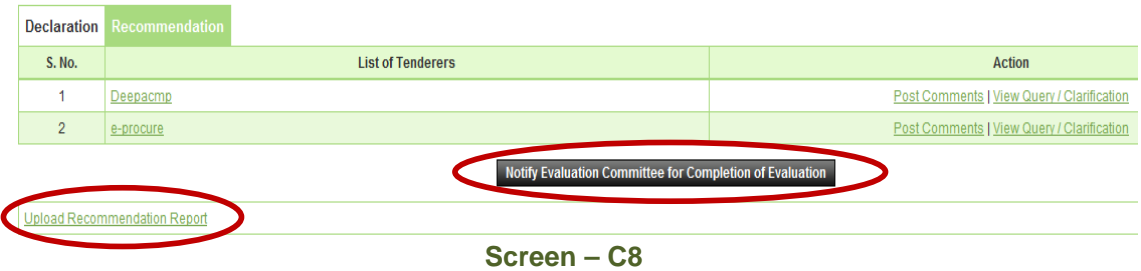

*3.1.11* At last TSC Chairperson has to Notify the same to TEC by clicking on **"Notify Evaluation Committee for Completion for Evaluation"** (As shown in **Screen – C8**)

## **4. My Account**

#### 4.1 **My Account >> View Profile**

- *4.1.1* If user would like to see his profile then user has to click on **"My Account >> View Profile"** (As shown in **Screen – K1**)
- *4.1.2* The moment user clicks on **"View Profile",** system will display the Profile of the respective user. (As shown in **Screen – K2**)

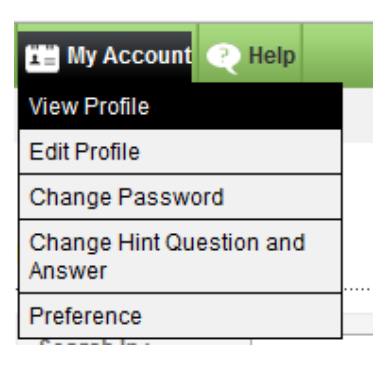

**Screen – K1**

#### **View Profile**

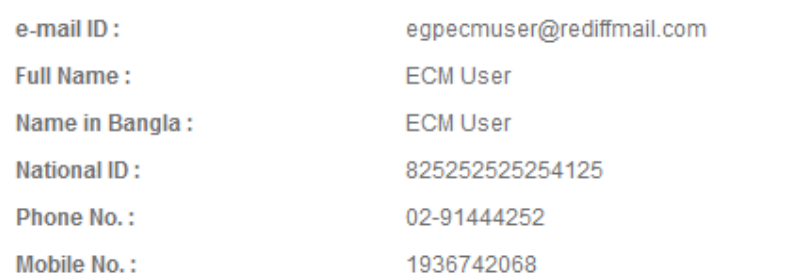

#### **Screen – K2**

#### 4.2 **My Account >> Edit Profile**

- *4.2.1* If user would like to **"Edit"** his profile then user has to click on **"My Account >> Edit Profile"** (As shown in **Screen – K3**)
- *4.2.2* The moment user clicks on **"Edit Profile",** system will allow user to do the necessary modification in profile viz**. Full Name, Name In Bangla, National ID and Mobile No.** (As shown in **Screen – K4**)
- *4.2.3* Once the update is made then user has to click on **"Update",** on click on **"Update"**  revised/changed information would be updated on system. (As shown in **Screen – K4**)

## **Evaluation Committee User Manual - Page 19 of 22**

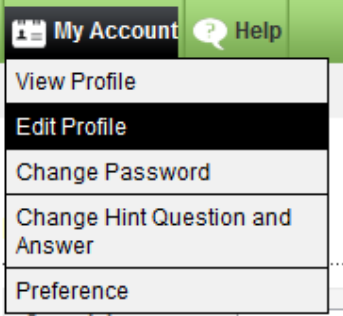

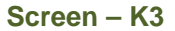

#### **Update Profile**

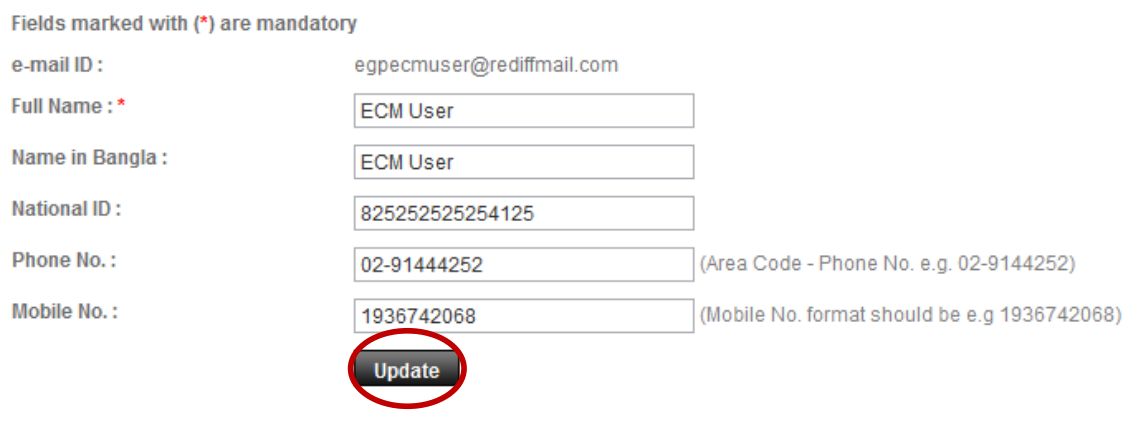

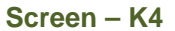

## 4.3 **My Account >> Change Password**

- *4.3.1* If user would like to Change his password then user has to click on **"My Account >> Change Password"** (As shown in **Screen – K5**)
- *4.3.2* The moment user clicks on **"Change Password",** system will allow user to do modify/change his/her current password. System will ask the current password of the user and if the current password is match then only system will allow user to change his/her current password. User needs to provide the **Current Password >>New Password >> Confirmed Password.** (As shown in **Screen – K6**)
- *4.3.3* On click on **"Submit",** revised/changed password would be updated on system. (As shown in **Screen – K6**)

## **Evaluation Committee User Manual - Page 20 of 22**

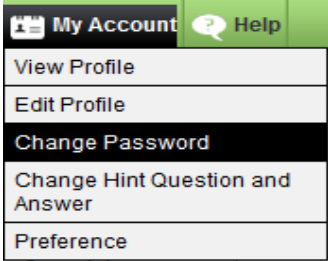

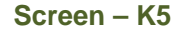

## **Change Password**

Fields marked with (\*) are mandatory.

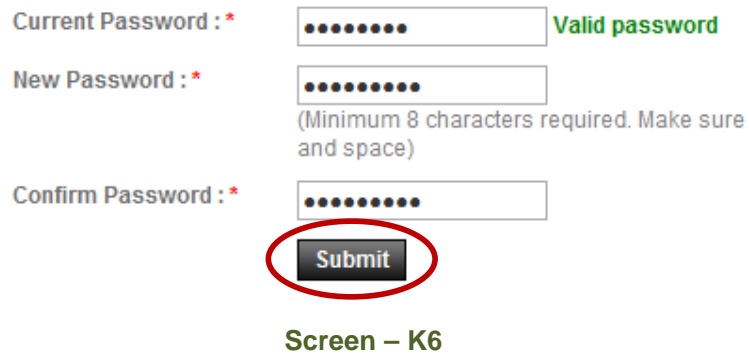

#### 4.4 **My Account >> Change Hint Question and Answer**

- *4.4.1* If user would like to Change his/her **"Hint Question and Answer",** then user has to click on **"My Account >> Change Hint Question and Answer"** (As shown in **Screen – K7**)
- *4.4.2* The moment user clicks on **"Change Hint Question and Answer",** system will allow user to do modify/change his/her current hint question and answer. User has to select the Hint Question and needs to provide the Answer of the same in the answer field. (As shown in **Screen – K8**)
- *4.4.3* On click on **"Submit",** revised/changed password would be updated on system. (As shown in **Screen – K8**)

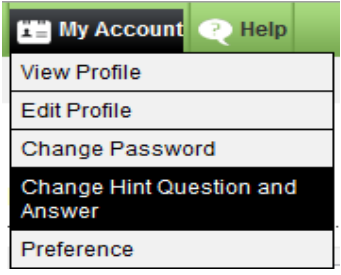

 **Central Procurement Technical Unit (CPTU) IME Division, Ministry of Planning Screen – K7**

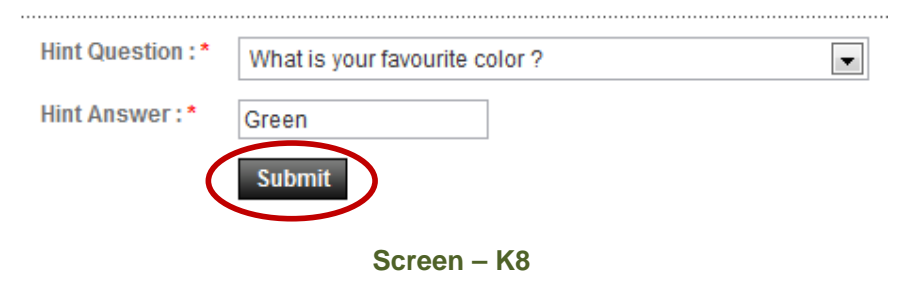

# **Change Hint Question and Answer**

#### 4.5 **My Account >> Preference**

- *4.5.1* If user would like to Change his **"Preference",** then user has to click on **"My Account >> Preference"** (As shown in **Screen – K9**)
- *4.5.2* The moment user clicks on **"Preference",** system will allow user to do modify/change his/her Preference. (As shown in **Screen – K10**)
- *4.5.3* If user needs the Email Alert and SMS alert then user has to opt for the **YES** and if not then **NO.** (As shown in **Screen – K10**)
- *4.5.4* On click on **"Submit",** information gets saved in system. (As shown in **Screen K10**)

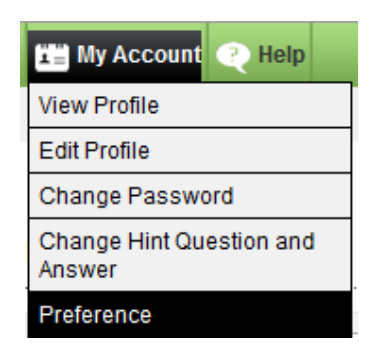

**Screen – K9**

## **User Preference**

#### Fields marked with (\*) are mandatory.

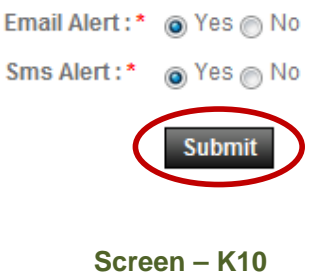